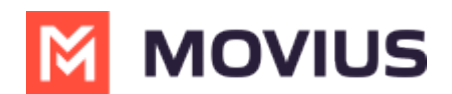

# **WeChat Messaging - Teams**

Last Modified on 03/19/2024 3:36 pm EDT

Read on to learn about WeChat Messaging from the MultiLine Messaging app for Microsoft Teams.

### **Overview**

With the WeChat add-on, MultiLine users can message with WeChat users.

#### **Before you start**

- Using WeChat from MultiLine Messaging Microsoft Teams app requires it to be enabled by your MultiLine administrator.
- WeChat users must initiate the conversation.

#### **How it works**

In your message threads, the WeChat icon  $\bullet$  indicates the conversation is happening on WeChat. Select the message to begin chatting.

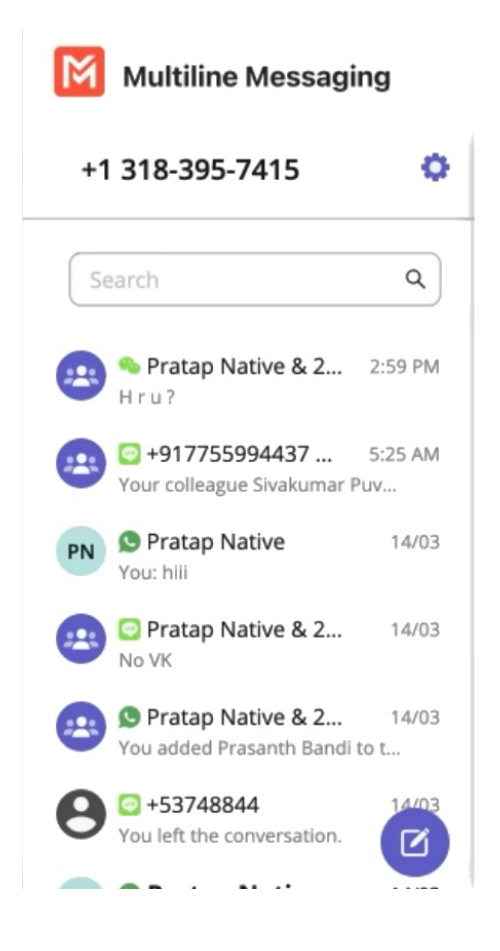

You can find your WeChat conversation with a contact by selecting the WeChat icon from the Contact details screen.

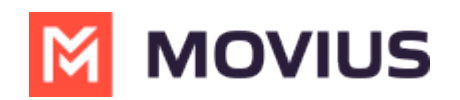

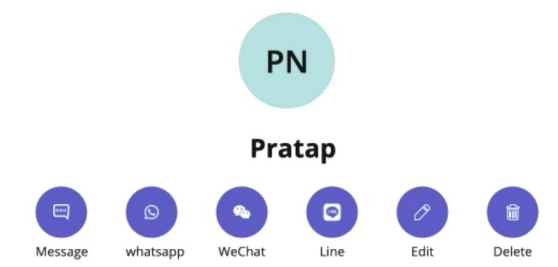

You can also begin chatting by selecting the **New Message** notification.

## **Validated phone number feature**

For regulated users, WeChat users may have their phone number validated for verification purposes. You will see this validated phone number below the Contact Name.

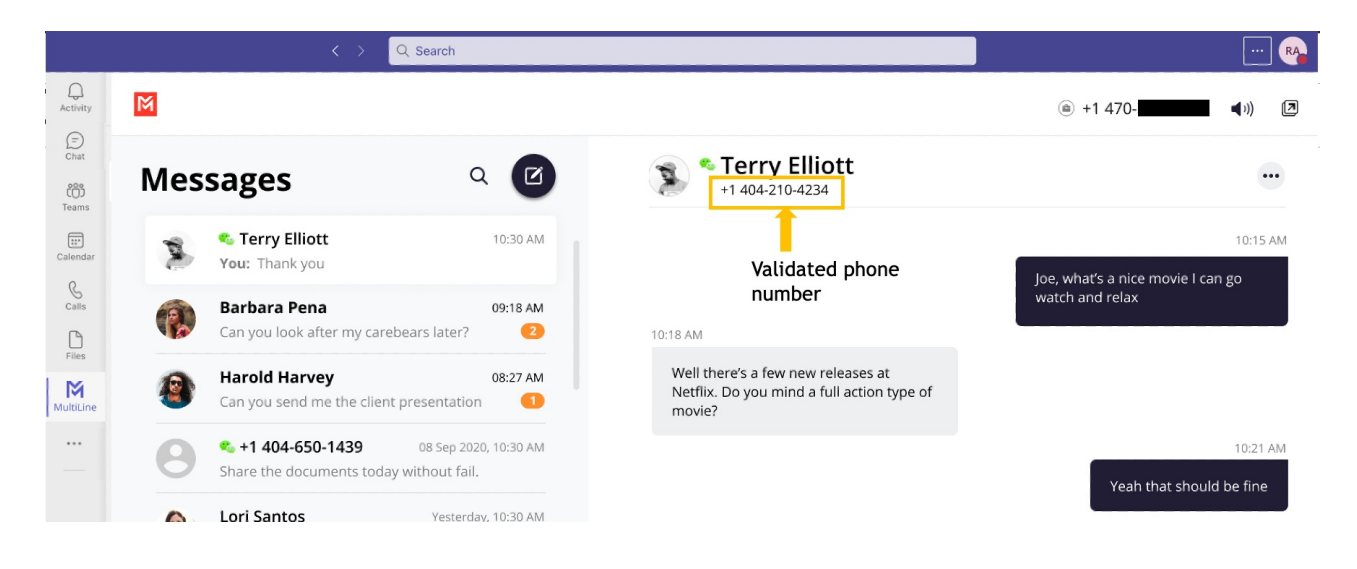